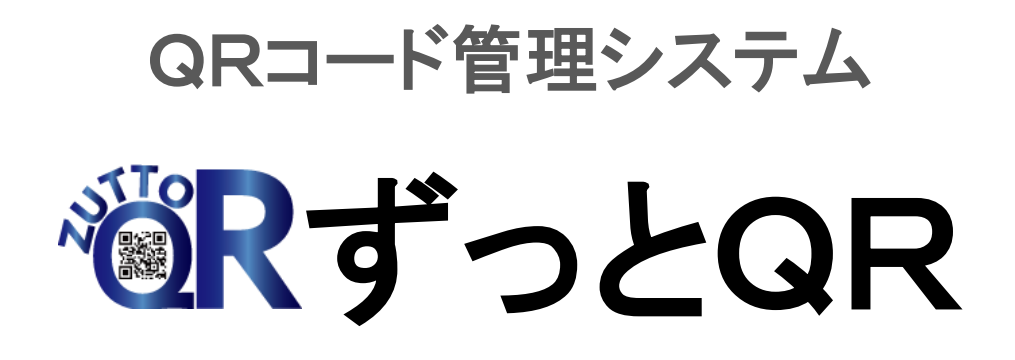

# 操作マニュアル

2018 年 2 月版

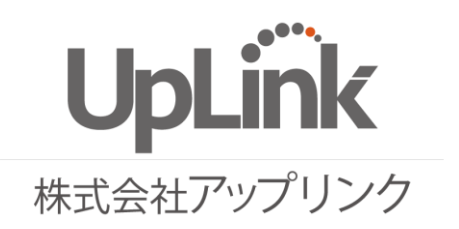

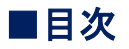

## [Ⅰ.ログイン](#page-2-0)

Ⅰ-1. マイページへの入口 -2.ログイン ID、ログインパスワードの入力 -3.ログインの完了

### Ⅱ.QR [コードの初回発行及び追加発行](#page-3-0)

- -1.QR コード発行(追加)
- -2.発行個数の入力
- Ⅱ-3. 発行個数の確定
- Ⅱ-4. 発行の完了

## Ⅲ.QR [コードの内容編集](#page-4-0)

- -1.QR コード一覧の表示
- -2.個別内容編集ページへ
- -3.個別内容編集方法
- -4.内容の更新
- -5.更新の完了

# [Ⅳ.各コンテンツの設定方法](#page-7-0)

- -1.テキスト
- -2.画像表示
- -3.URL 転送
- -4.電話番号
- -5.メール
- -6.Youtube
- -7.YoutubeApp
- -8.GoogleMap

### [Ⅴ.便利機能](#page-9-0)

- -1.日時指定自動切替機能
- -2.アクセスカウント機能

# <span id="page-2-0"></span>1. ログイン

Ⅰ-1.ずっと QR のホームページ(<https://zqr.jp/>)を開き、マイページをクリックします。

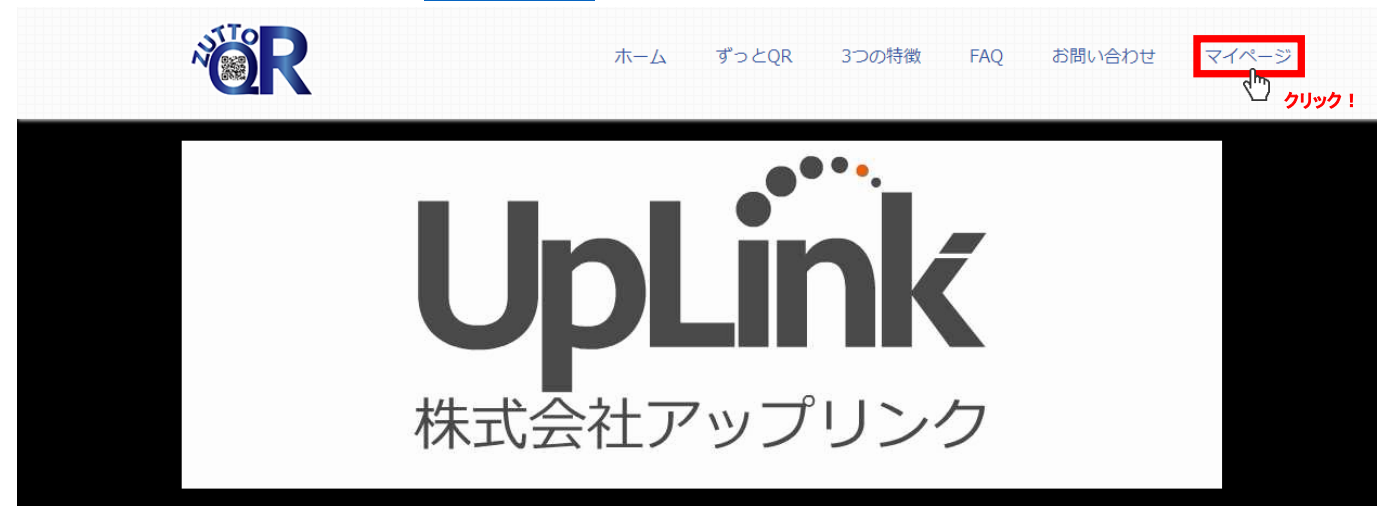

Ⅰ-2.下記画面に移行しますので、メールにて送信された「ログイン ID」と「ログイン PW(パスワード)を入力し、「ログ イン」をクリックします。

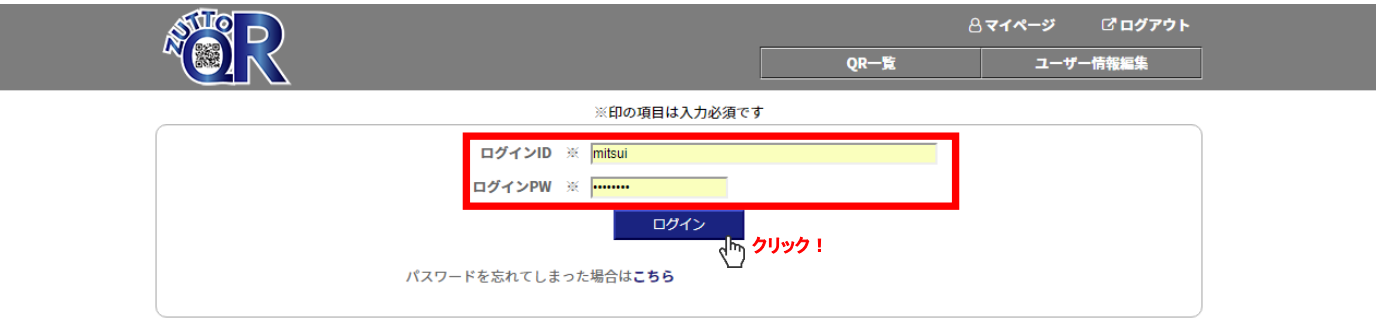

Ⅰ-3.下記画面に移行しましたら、ログイン完了です。(※初回ログイン時にはまだ QR コードはありません)

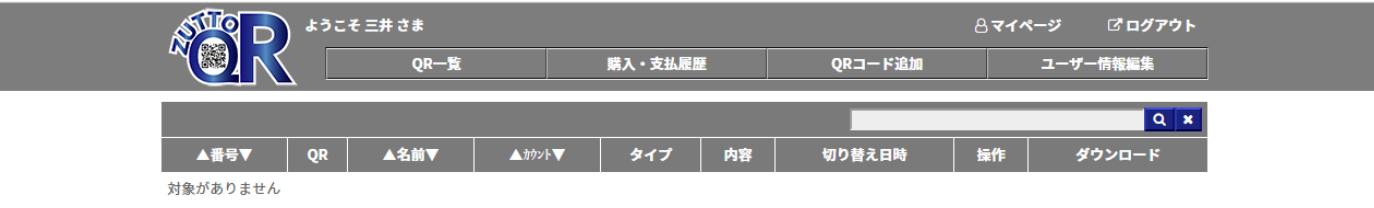

# <span id="page-3-0"></span>Ⅱ.QR コードの初回発行及び追加発行

Ⅱ-1.「QR コード追加を」クリックします。

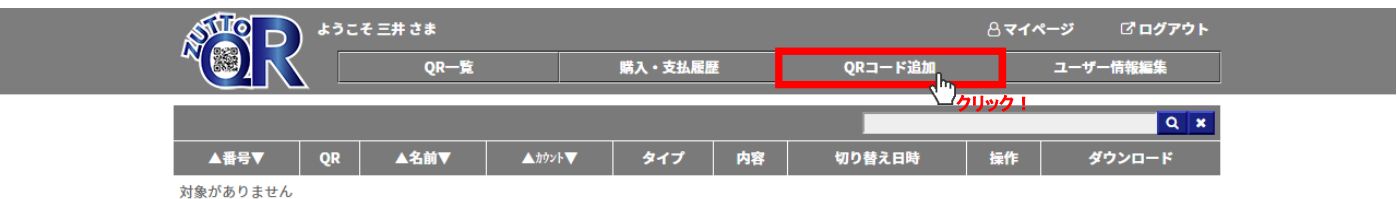

#### Ⅱ-2.作成したい QR コードの個数を入力し、「確認」をクリックします。

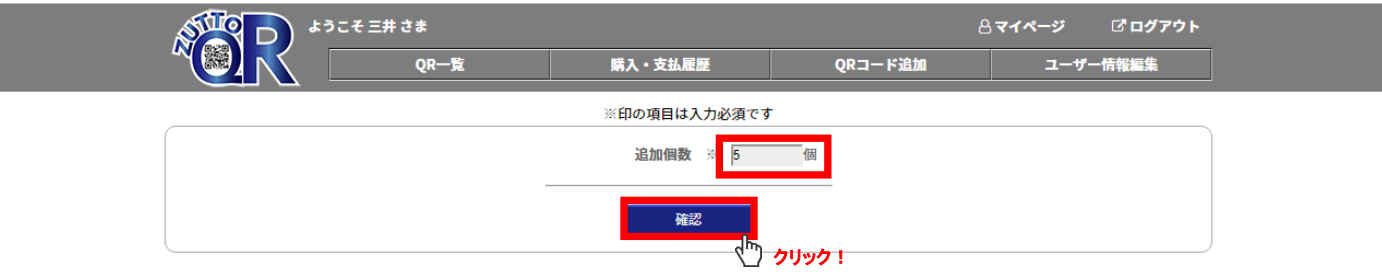

Ⅱ-3. 追加個数の「確定」をクリックします。(戻るをクリックすると前ページに戻り、追加個数の変更ができます)

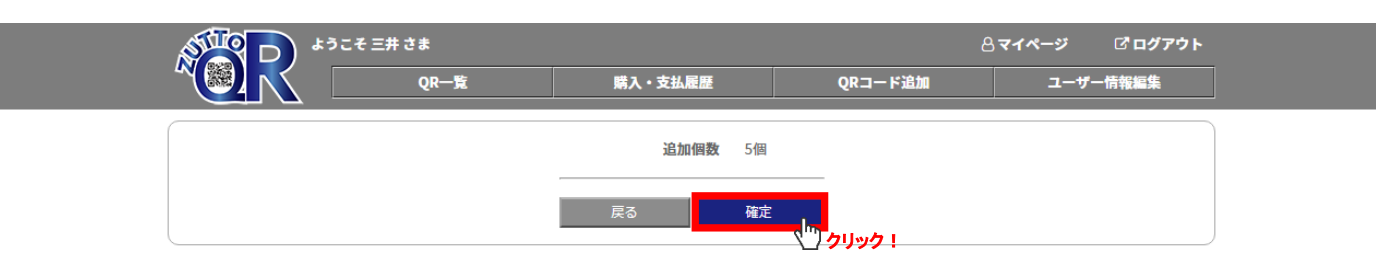

Ⅱ-4.QR コードの発行が完了します。

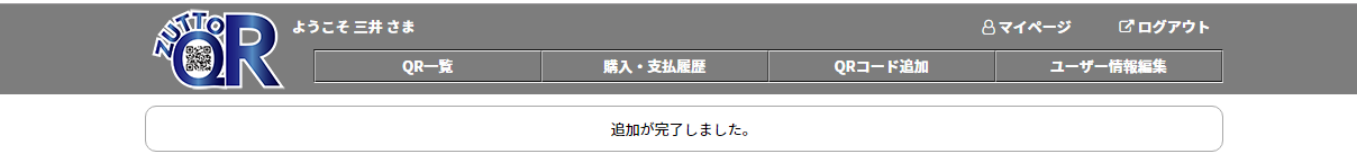

### <span id="page-4-0"></span>Ⅲ.QR コードの内容編集

Ⅲ-1.QR 一覧をクリックします。

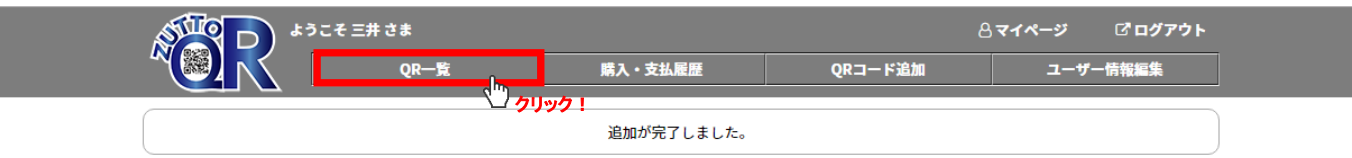

Ⅲ-2. 編集をクリックするとコンテンツ編集ページ Aに移行します。

※初期化・・・QR コードの内容が発行時の状態に戻ります。

 停止・・・QR コードそのものが無くなります。 PNG JPEG・・・保存先を指定して、各々の形式で QR コードがダウンロードできます。

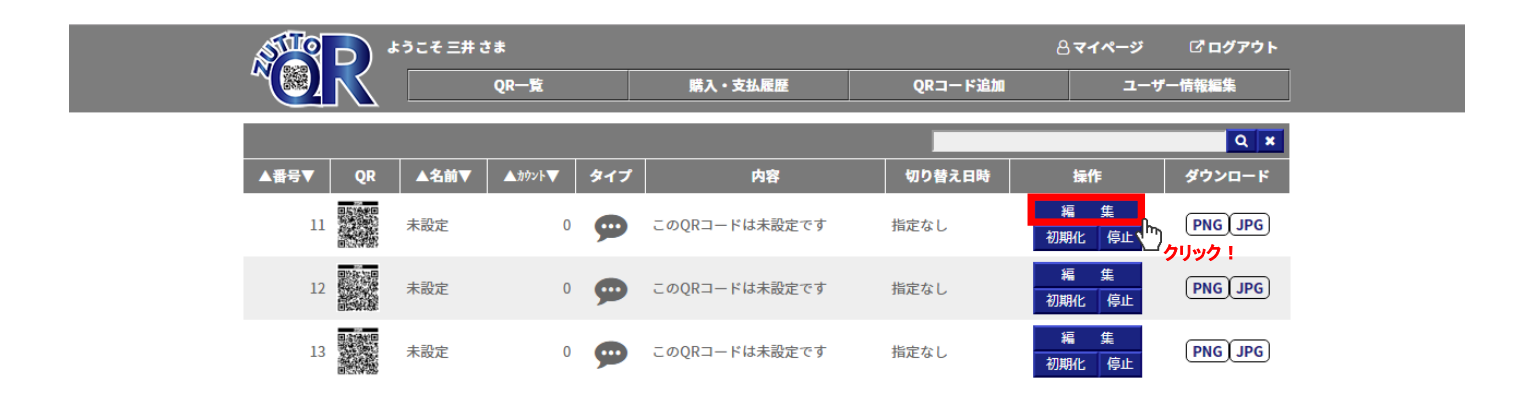

- Ⅲ-3.内容編集
- ⓪クリアーする・・・チェックすると、カウンターが0になります。
- ①名前・・・個々の QR コードにお好きな名前(タイトル)を設定できます。
- ②検索タグ・・・入力をしておくと、後で検索しやすくなります。
- ③パスワード・・・設定すると、QR コードを読み込んでコンテンツに移行するときに、パスワードが求められます。 ※特定の人にだけコンテンツを見せたい場合にご利用ください。
- ④④および⑤・・・(1つの QR コードで)2つのコンテンツが設定でき、切り替えが「手動」または「自動(日時指定)」で できます。ピンク色側のコンテンツが表示されます。

⑤コンテンツタイプ選択・・・ 〇テキスト ― リッチ形式での入力(文字装飾や外部リンク、タグ入力も可能です。)

〇画像表示 ― JPEG、GIF、PNG のいずれか。最大 1.5MB まで。リッチテキストで

コメント入力可

- 〇URL 転送 ― 転送先の URL を入力
- 〇電話番号 ― 発信先の電話番号を入力
- 〇メール ― 送信先メールアドレスと件名を入力
- 〇Youtube(web 上) ―Youtube アドレスの英数字下 11 桁を入力。リッチテキスト入力可
- 〇YoutubeApp(スマホ等アプリ上) ― Youtube アドレスの英数字下 11 桁を入力。
- 〇GoogleMap ― 指定の住所を入力。GoogleMap アプリが起動。

### <span id="page-5-0"></span>【Ⓐコンテンツ編集ページ】

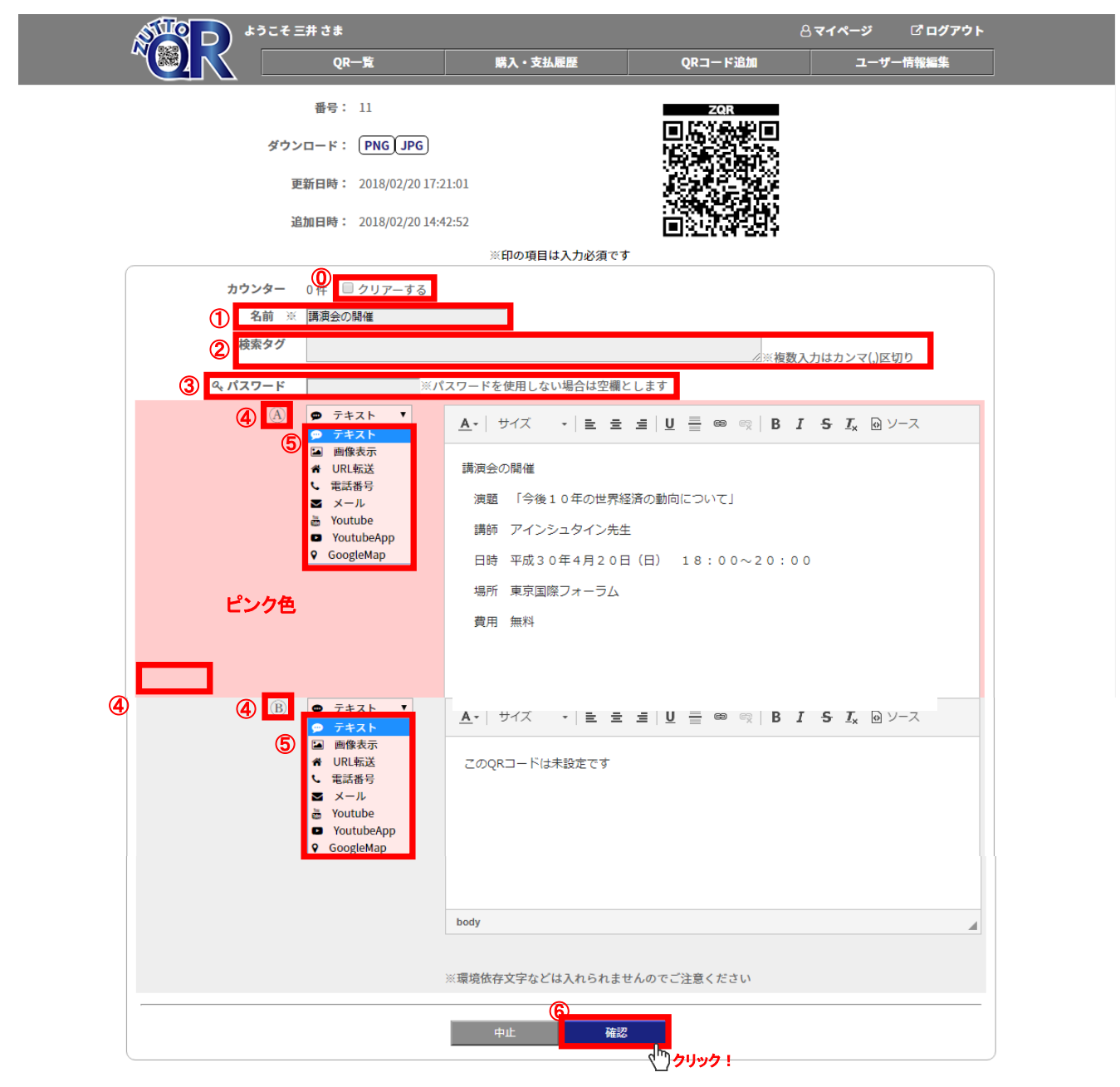

⑥コンテンツの入力が終了したら、確認をクリックします。

Ⅲ-4.編集内容の確認画面に移行しますので、問題がなければ更新をクリックします。

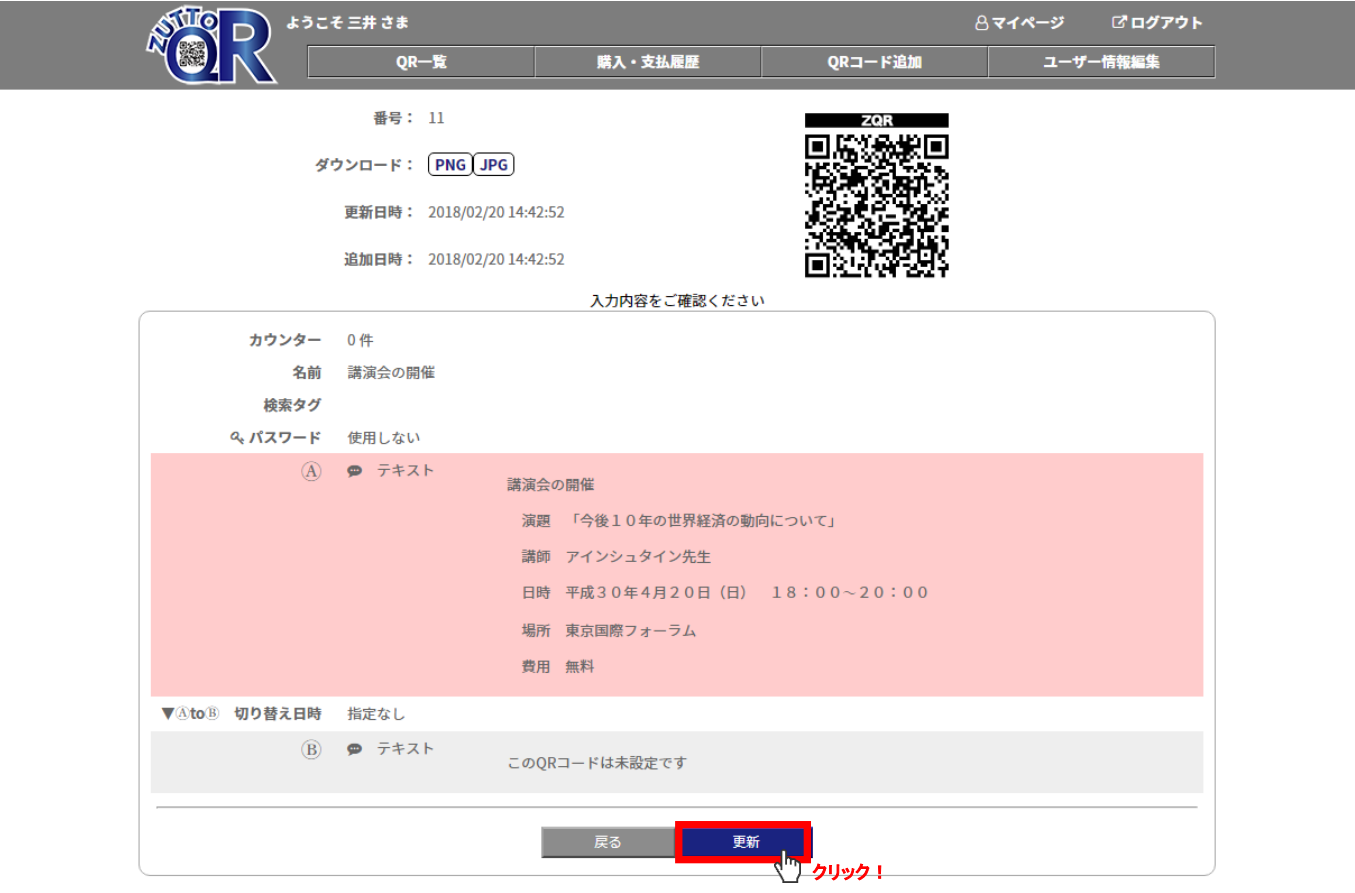

### Ⅲ-5.更新確認画面で次へをクリックします。

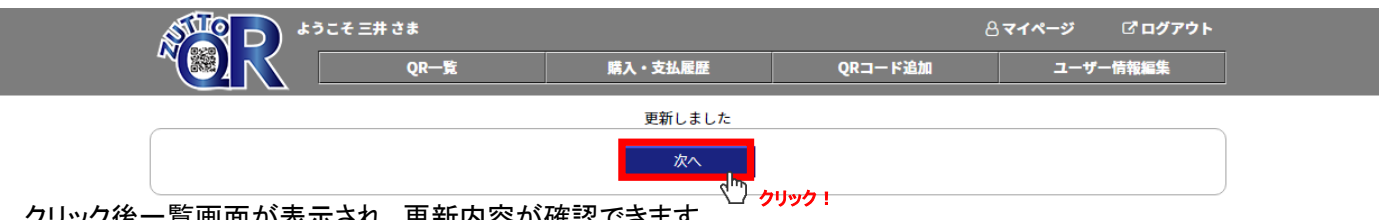

クリック後一覧画面が表示され、更新内容が確認できます。

# <span id="page-7-0"></span>Ⅳ.各コンテンツの設定方法

Ⅳ-1. 【テキスト】 ※文字装飾や外部リンク、タグ入力も可能

文字の色付け、文字サイズの拡大

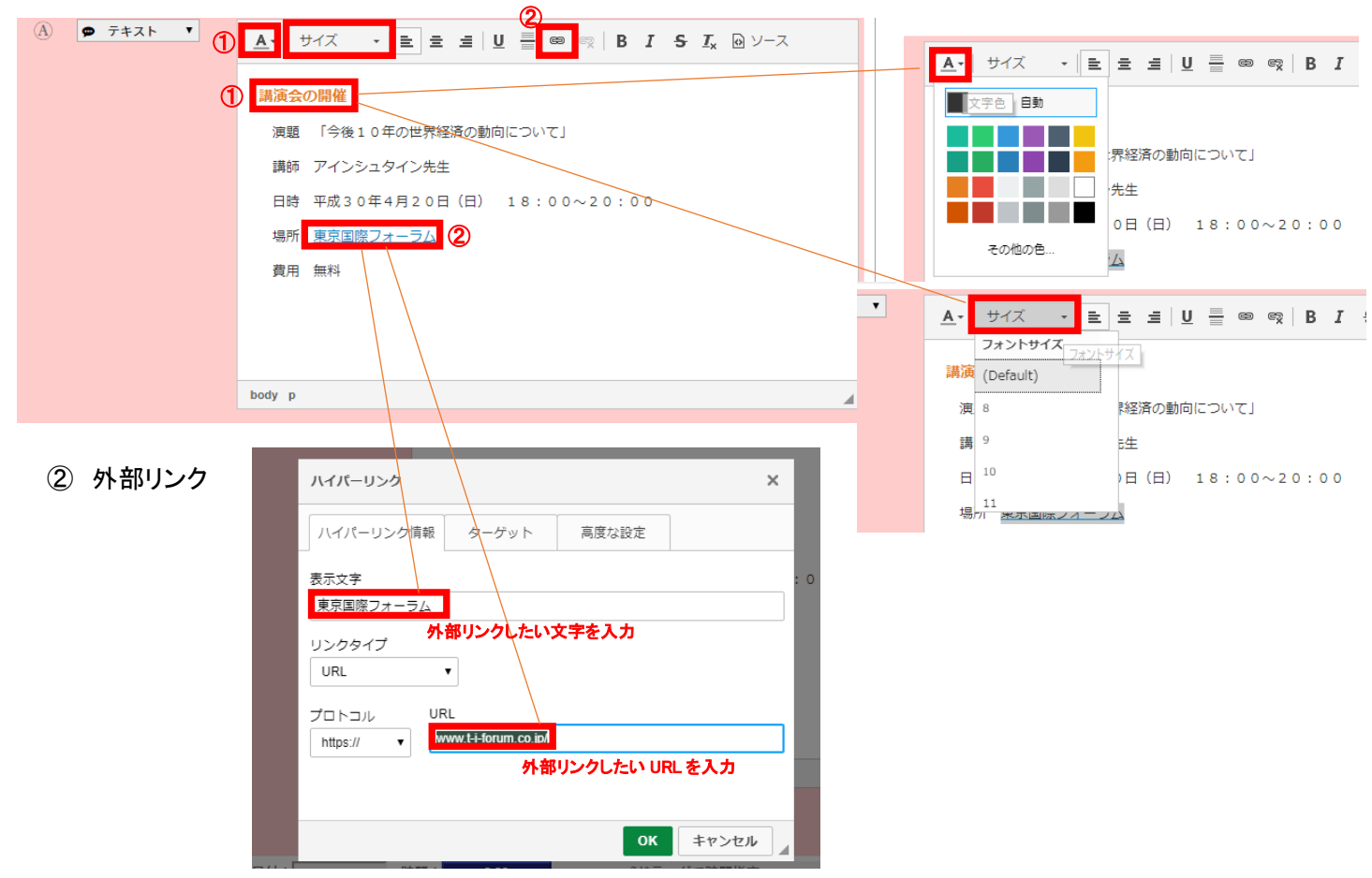

### -2.【画像表示】

- 「画像アップロード」をクリックして、表示したい画像(JPEG、GIF、PNG のいずれか。最大 1.5MB まで)を選択
- リッチテキストでコメント入力可

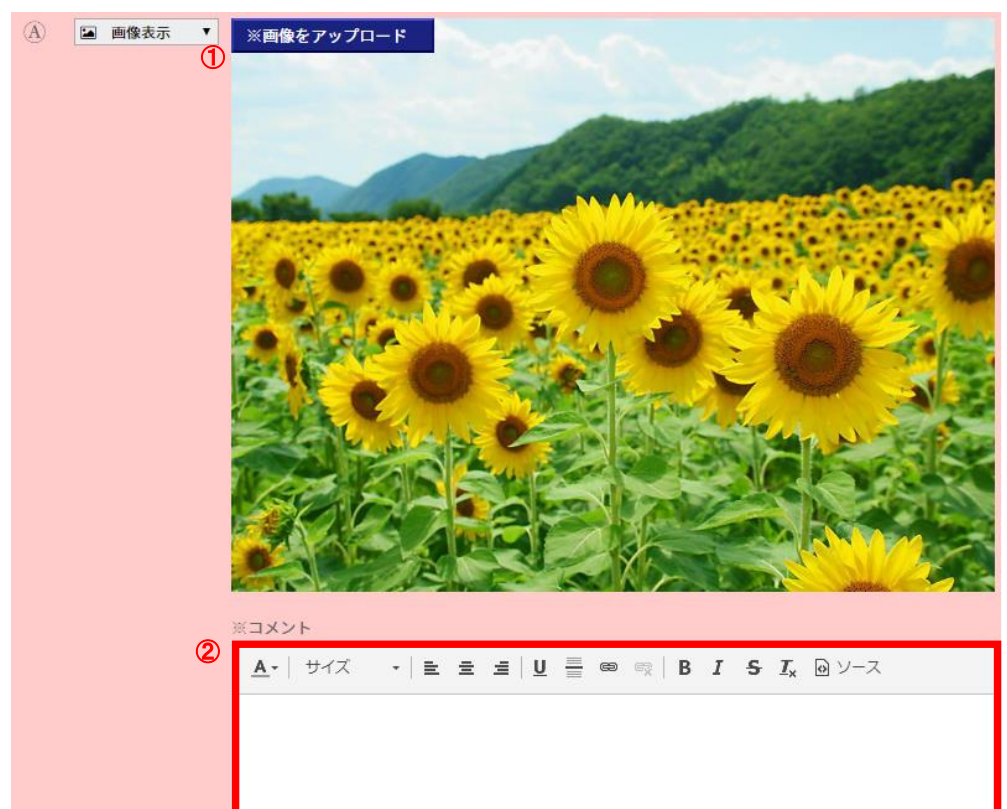

### Ⅳ-3.【URL 転送】

転送先の URL を http://を含めて入力。そのページが表示されます。

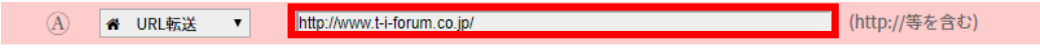

### Ⅳ-4.【電話番号】

発信先の電話番号を、ハイフンを含めて入力。電話アプリが起動します。

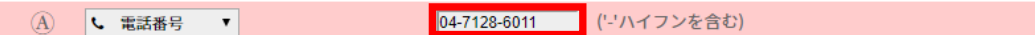

### Ⅳ-5.【メール】

 送信先の ①メールアドレス ②件名 を入力。メールアプリが起動します。 ▼ リ<br>■ <mark>アドレス:</mark>miura@uplink.com/ アイン | 件名:<mark>講演会について</mark>  $\mathbb{A}$   $\mathbb{B}$   $\mathbb{X}$   $\mathbb{H}$ 

#### Ⅳ-6.【Youtube】

Youtube アドレスの ①英数字下 11 桁を入力。 ②リッチテキスト入力可

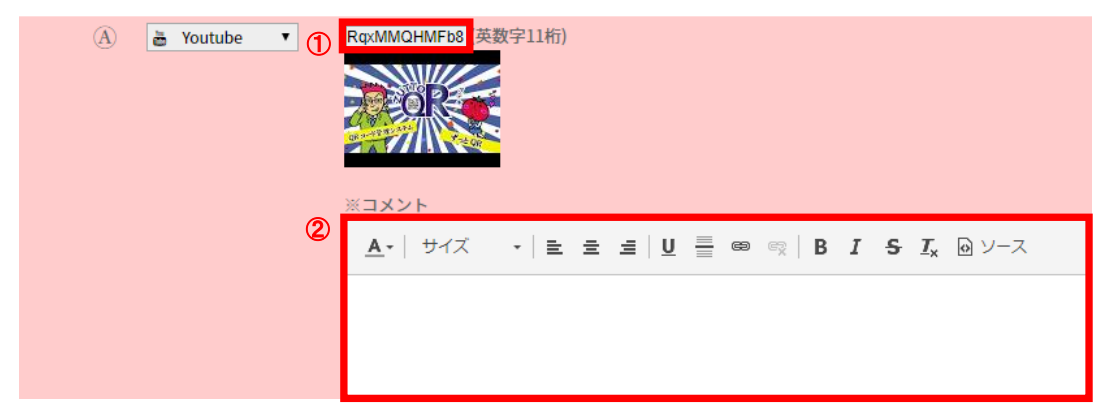

#### Ⅳ-7.【YoutubeApp】

Youtube アドレスの英数字下 11 桁を入力。(テキストの入力はできません)

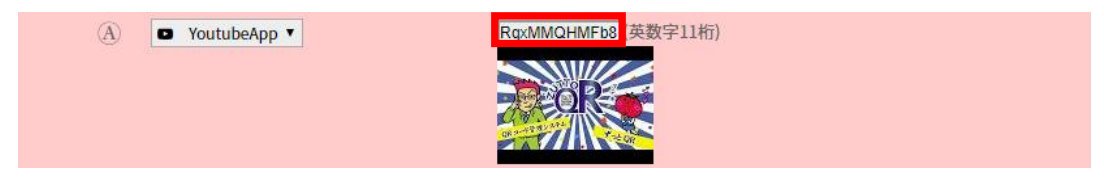

#### Ⅳ-8.【GoogleMap】

住所を入力。GoogleMap が開き、入力した住所がポイントとして表示されます。

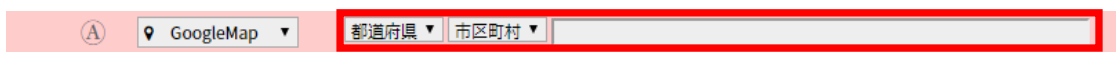

# <span id="page-9-0"></span>Ⅴ.便利機能

### Ⅴ-1. コンテンツ内容④と⑤を、時間指定(30分区切り)をして自動で切り替えられます!

(例)ⒶからⒷに、2月23日 3:00に切り替えたい場合

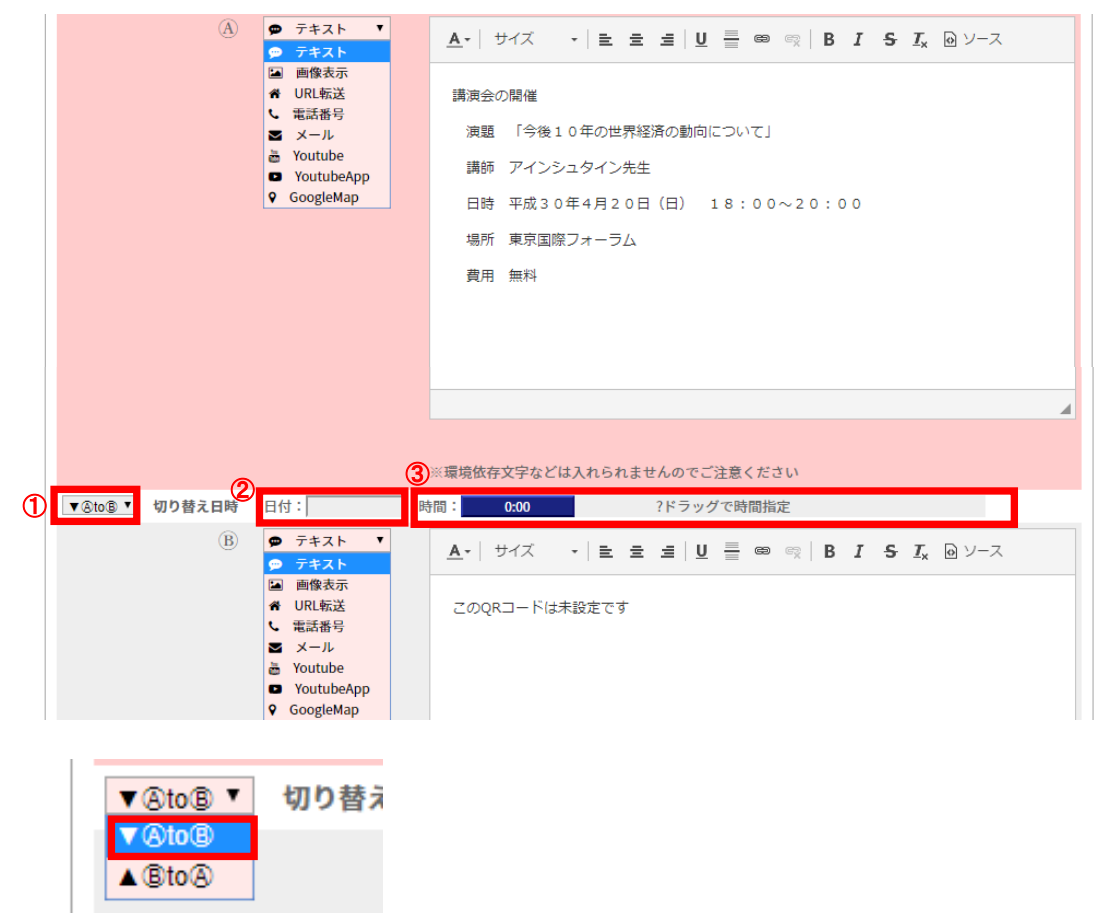

②をクリックすると、カレンダーが表示されるので、2月23日を選択します。

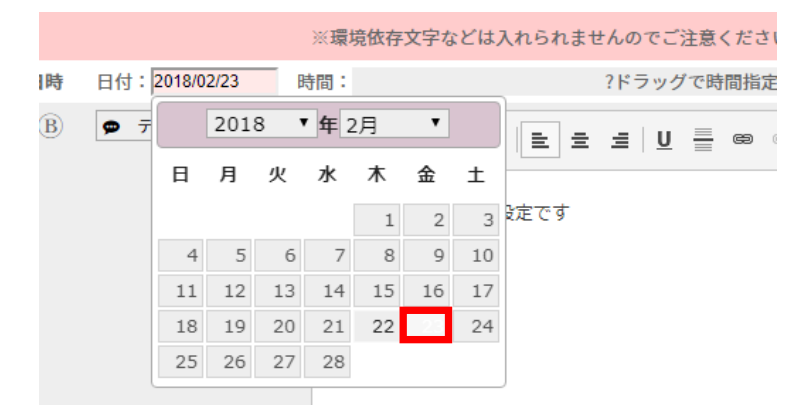

③をドラッグ、青いスライドバーで、3:00に指定します。

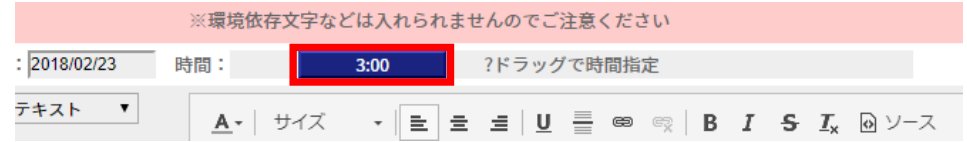

以上で設定が完了です。

### V-2. アクセスカウンターで閲覧者数を確認!

QR コード一覧表で、各々QR コードにアクセスされた数が表示されます。

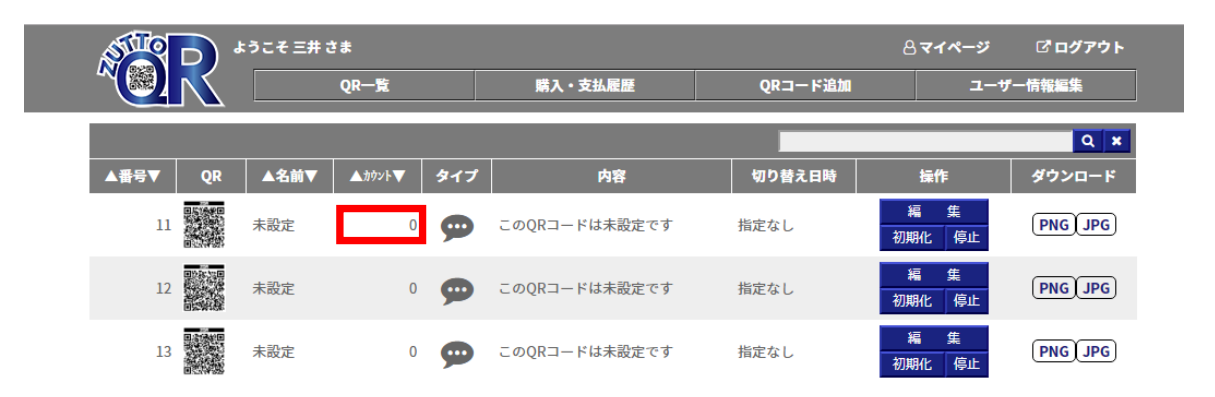